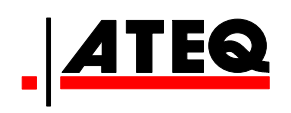

# **VT30 TPM-WARTUNGSGERÄT**

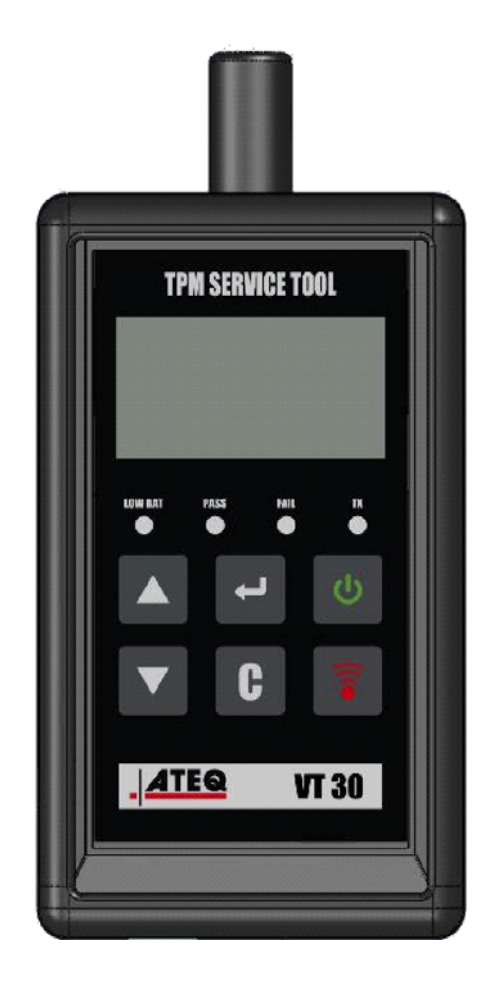

**VT30** 

**Kundendienst** 1-888-621-TPMS 1-888-621-8767

Version: MJC-1409-DE2

QRG3814d

# **INHALTSVERZEICHNIS**

### **Abschnitt A - ALLGEMEINE BESCHREIBUNG**

- A1 Vorderseite Seite 3/10
- A2 Stromversorgung Seite 4/10
- A3 USB-Schnittstelle Seite 4/10

### **Abschnitt B - GERÄT AKTUALISIEREN**

- B1 WebVT-Software installieren Seite 5/10
- B2 VT30-Bootmodus Seite 5/10
- B3 Gerät aktualisieren Seite 6/10

### **Abschnitt C - SENSOR(EN) AUSLÖSEN**

- C1 Einen TPM-Sensor testen Seite 7/10
- C2 Ergebnisbeschreibung Seite 9/10

# **ABSCHNITT A - ALLGEMEINE BESCHREIBUNG**

Dieses Gerät erfasst nach der Aktivierung Daten von an den Fahrzeugrädern montierten intelligenten Ventilen, um ihre Identifizierungsmerkmale zu überprüfen.

Das Gerät kommuniziert mit den intelligenten Ventilen, um Techniker bei der Kontrolle des Reifendrucküberwachungssystems (TPMS) zu unterstützen. VT30 kann alle bekannten Sensoren auslösen.

### **A1 - VORDERSEITE**

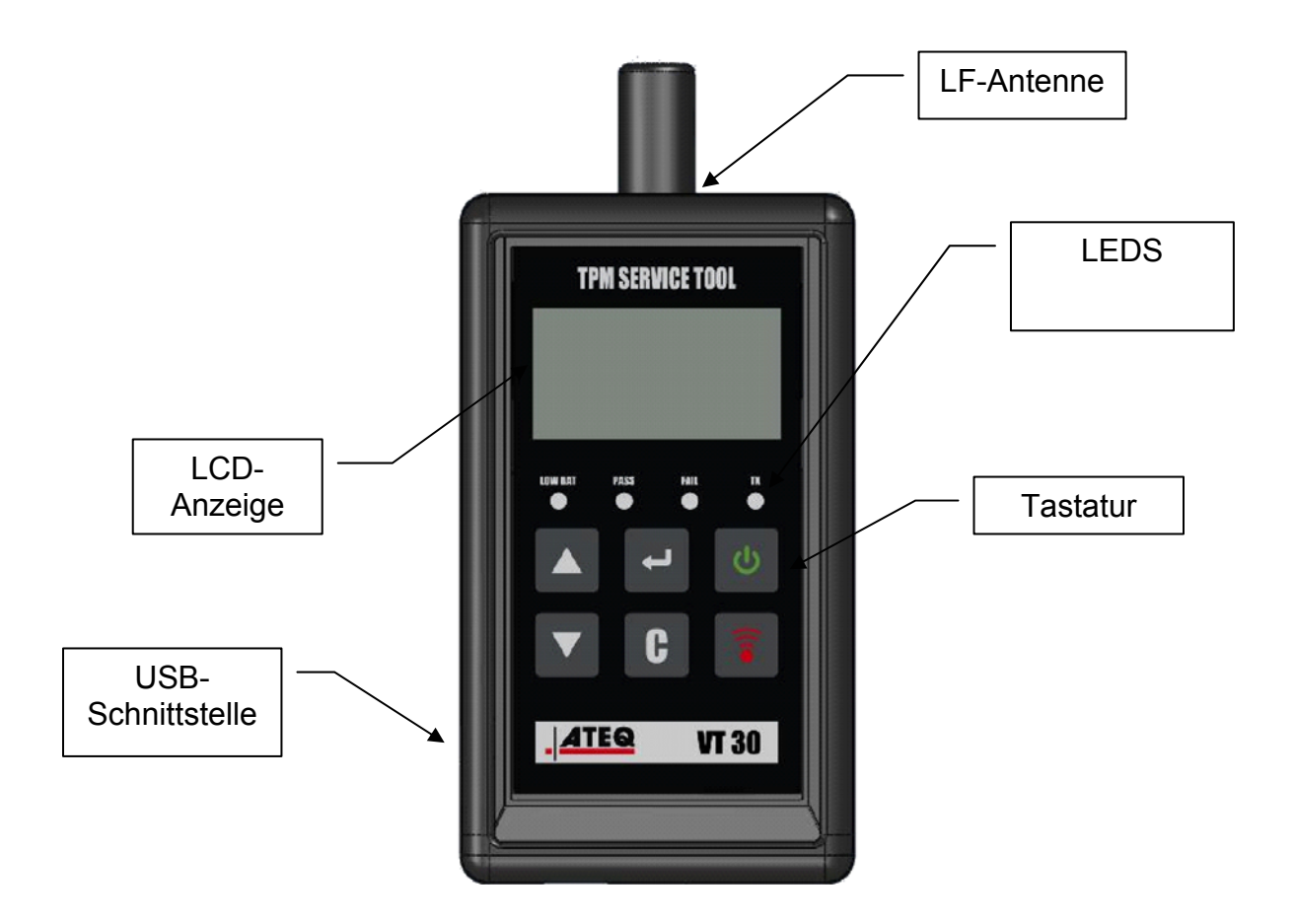

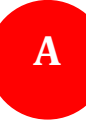

### **A2 - STROMVERSORGUNG**

Das VT30-Gerät wird mit 9-Volt-Batterien oder -Akkus vom Typ 6LF22 / 6LR61 betrieben.

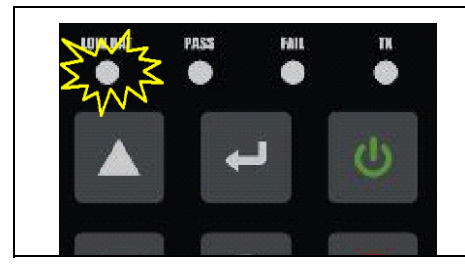

**Ersetzen Sie die Batterien oder laden Sie die Akkus, wenn die LED für niedrigen Ladestand blinkt.** 

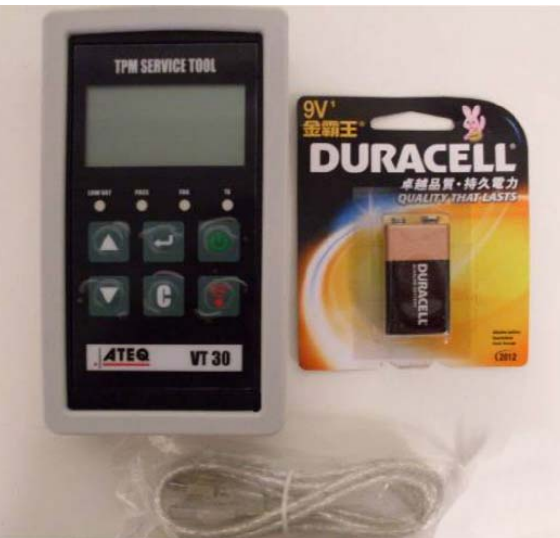

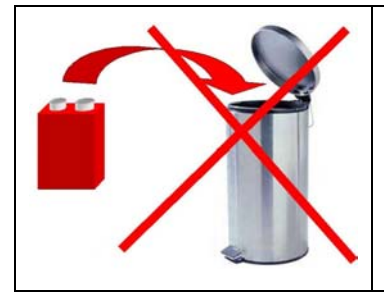

**Bitte recyceln Sie die Batterien und werfen Sie sie nicht in den Hausmüll.** 

#### **A3 - USB-SCHNITTSTELLE**

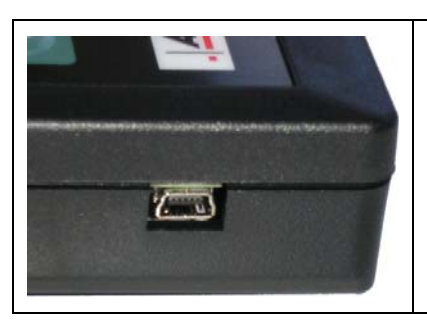

Über die **USB**-Schnittstelle können mit der **WebVT**-Software Firmware-Aktualisierungen auf das Gerät installiert werden (nur im Bootmodus, siehe unten). Mit dieser Software können darüber hinaus auch die TPM-Sensorergebnisse ausgedruckt werden.

# **ABSCHNITT B - GERÄT AKTUALISIEREN**

Zur Aktualisierung des Geräts müssen Sie die **WebVT**-Software auf Ihrem PC installieren.

#### **B1 - WEBVT-SOFTWARE INSTALLIEREN**

#### **1) Schließen Sie das TPMS-Gerät an den USB-Port an und schalten Sie es ein.**

**2)** Legen Sie die mit Ihrem Gerät gelieferte CD in das PC-Laufwerk ein und klicken Sie auf das **WebVT**-Symbol, um das Programm zu starten.

**3)** Auf einem Bildschirm wird die Mitteilung "**Welcome to the Install Shield Wizard for WebVT**" (Willkommen beim Installationsassistenten für WebVT) angezeigt. Auf "**Next >**" (Weiter) klicken.

4) Wählen Sie im folgenden Fenster den Zielordner und klicken Sie dann auf "Next >" (Weiter).

- **5)** Folgen Sie den Anweisungen, bis das Fenster mit der Taste "**Finish**" (Beenden) erscheint.
- **6)** Klicken Sie auf "**Finish**" (Beenden), sobald die Installation von **WebVT** abgeschlossen ist.

*Hinweis***:** *Bestellinformationen zu Artikelnummer, Verfügbarkeit und Preis der jährlichen Software-Aktualisierung erhalten Sie bei Ihrem Händler.*

#### **B2 / VT30/BOOTMODUS**

Um das Gerät mit der WebVT-Software zu aktualisieren, müssen Sie das VT30 in den Bootmodus versetzen.

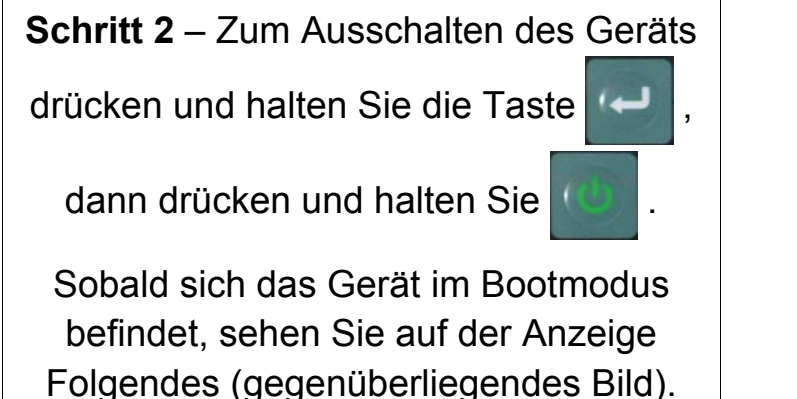

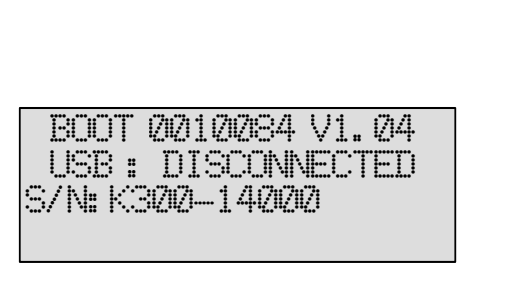

*Hinweis: Um das Gerät aus diesem Modus auszuschalten, drücken Sie die Taste C.*

## **B3 - GERÄT AKTUALISIEREN**

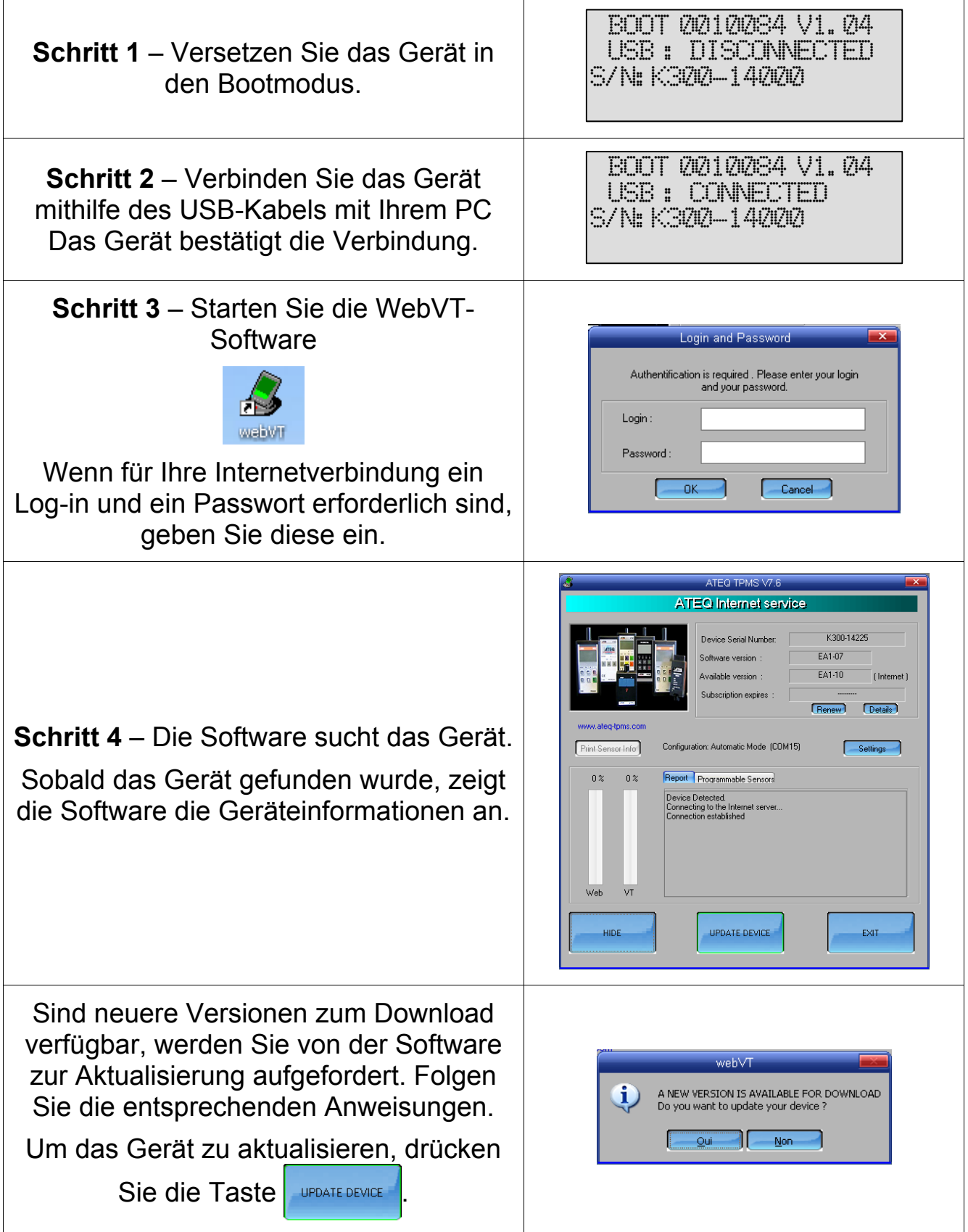

# **ABSCHNITT C - SENSOR(EN) AUSLÖSEN**

### **C1 - EINEN TPM-SENSOR PRÜFEN**

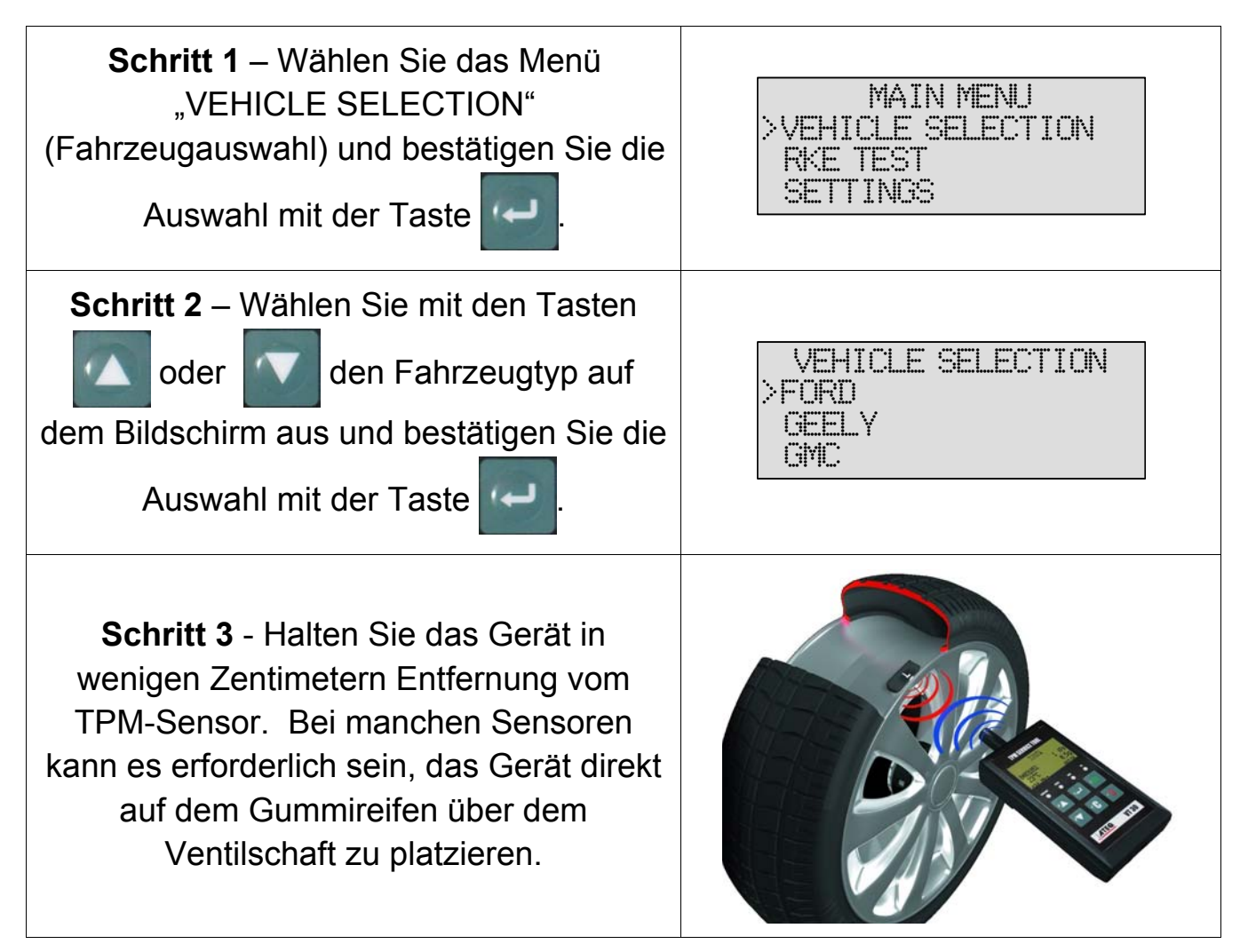

*Hinweis: Manche Sensoren sind mit dem Reifen verbunden und befinden sich 180° gegenüber dem Ventilschaft. (siehe Betriebsanleitung)*

**C**

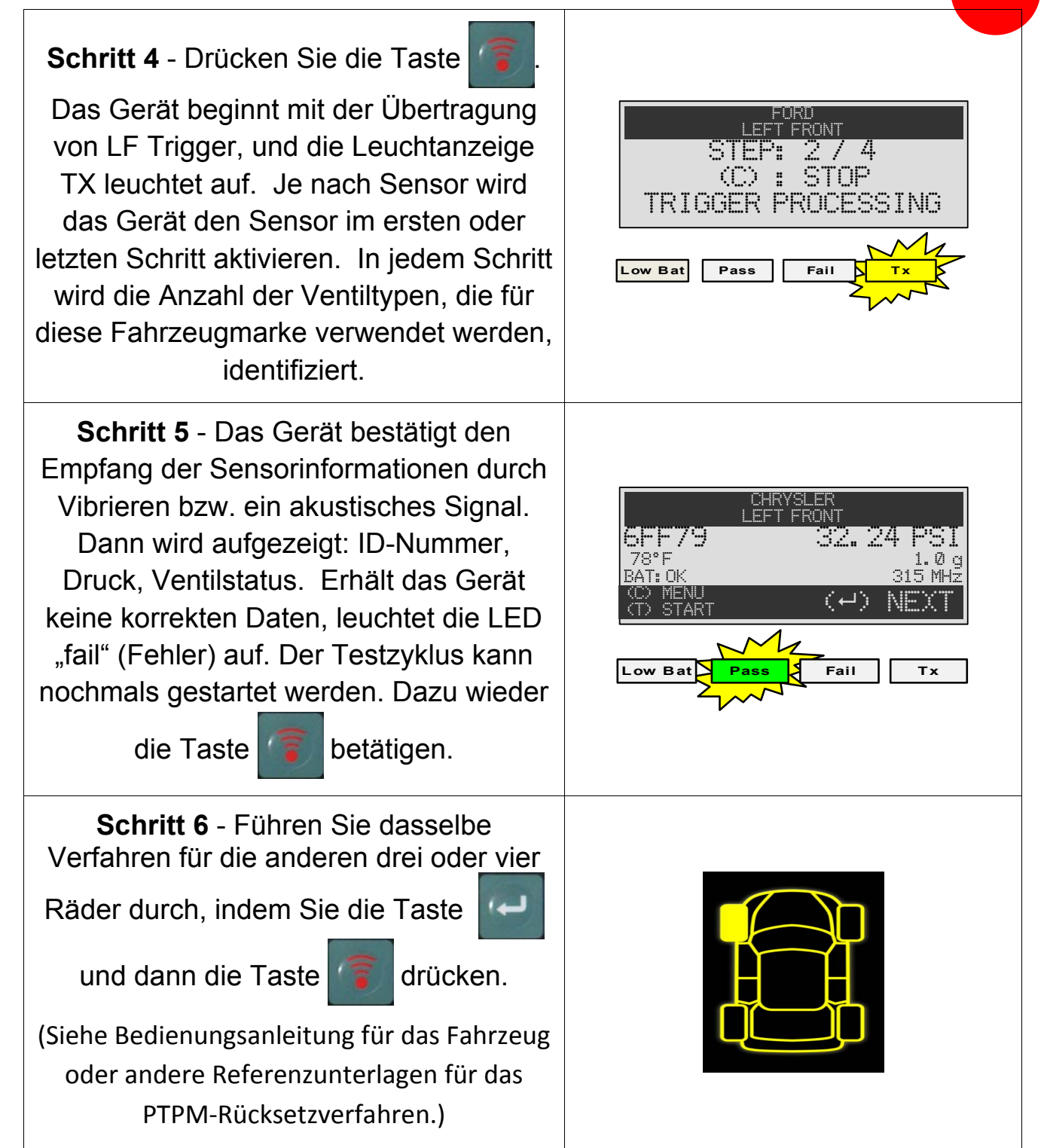

### **C2 - ERGEBNISBESCHREIBUNG**

Nachstehend ein Beispiel für die übertragenen Datenergebnisse:

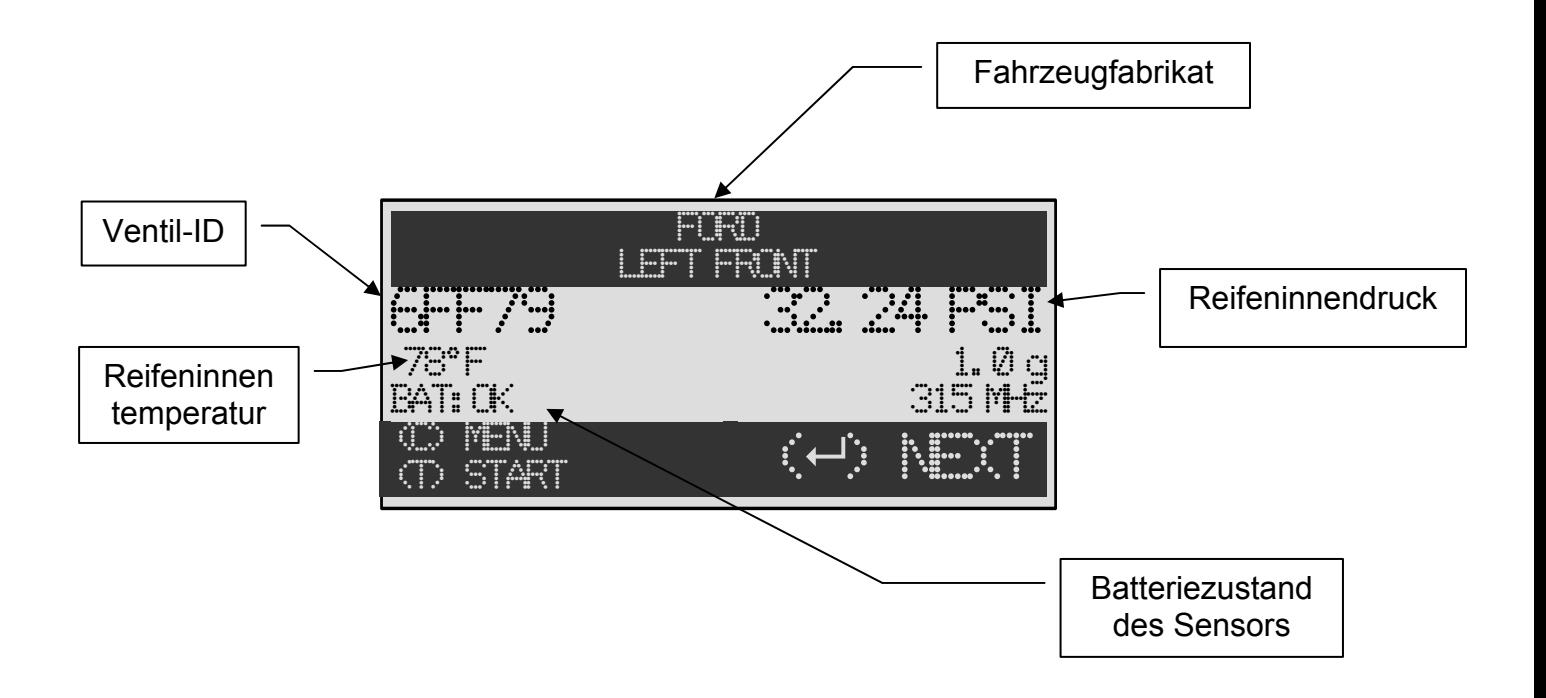

*Hinweis: Das VT30 identifiziert die übertragenen Sensorinformationen. Nicht alle Sensoren übertragen jedes Detail der hier angegebenen Informationen.* 

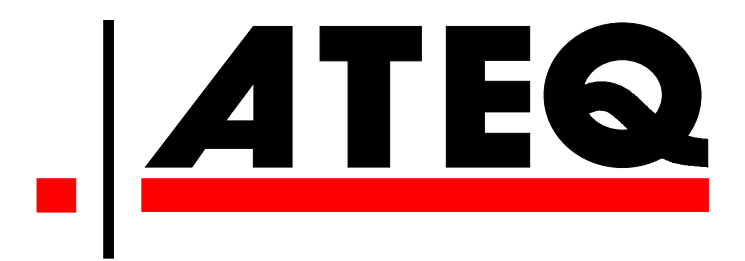

**USA:** 

**www.ateqtpm.com**

**Europa:** 

**www.ATEQ-tpms.com**